## Student Access to Current & History Snapshot

- Go to My.SMU.edu
- Select Students:
- Login with your Username and Password

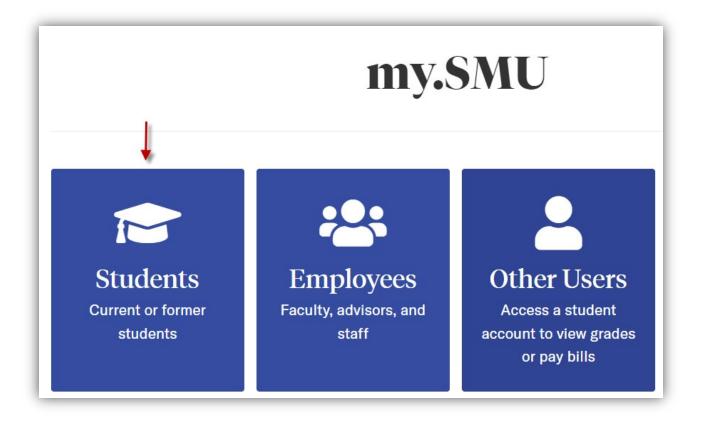

> Select Financials:

| ✿ Dashboard                                      | Hello Alexy!                               | General | Acad |
|--------------------------------------------------|--------------------------------------------|---------|------|
| E Class Information 🗸 🗸                          | To Dos                                     |         | Z    |
| <ul> <li>Schedule</li> <li>Enrollment</li> </ul> | You have no To Dos.                        |         |      |
| Academics V                                      | Shopping Cart Summer 2022                  |         |      |
| Financials                                       | You have no classes in your shopping cart. |         |      |
| My Information                                   | Wait List Summer 2022                      |         | [2]  |
| Release of Education Records                     | You have no wait listed classes.           |         |      |

Select Account Summary:

| ✿ Dashboard                                       | Hello Alexy!                               | Acade |
|---------------------------------------------------|--------------------------------------------|-------|
| 🗄 Class Information 🗸 🗸                           | To Dos                                     | Z     |
| <ul> <li>Schedule</li> <li>Enrollment</li> </ul>  | You have no To Dos.                        |       |
| Academics 🗸                                       | Shopping Cart Summer 2022                  |       |
| Financials ^                                      | You have no classes in your shopping cart. |       |
| View Financial Aid<br>Accept/Decline Awards       | Wait List Summer 2022                      | Z     |
| SMUpay<br>MyRefundSMU                             | You have no wait listed classes.           |       |
| Purchase Campus Essentials<br>Transaction Details |                                            |       |
| Loans                                             |                                            |       |

Select either the Current Snap or History Snap:

|      |                                                               |                                                           |                                                | -            | <b>a</b>     |
|------|---------------------------------------------------------------|-----------------------------------------------------------|------------------------------------------------|--------------|--------------|
|      | iew the details of the Term y<br>nt Term Balance or a Miscell | you would like to pay, "Selea<br>laneous Account Balance. | ct" the appropriate Student                    | Current Snap | History Snap |
| ude  | nt Account Overall Balan                                      | ice:                                                      | 0.00                                           |              |              |
|      |                                                               |                                                           |                                                |              |              |
| isce | llaneous Account Overall                                      | Balance:                                                  | 0.00                                           |              |              |
| isce | llaneous Account Overall                                      |                                                           | 0.00<br>Miscellaneous Account                  |              |              |
|      | llaneous Account Overall<br>Ferm                              |                                                           |                                                |              |              |
| 1    |                                                               | Student Account                                           | Miscellaneous Account                          |              |              |
| 1    | ſerm                                                          | Student Account<br>Term Balances                          | Miscellaneous Account<br>Term Balances         |              |              |
| 1 2  | Ferm<br>Summer 2022                                           | Student Account<br>Term Balances<br>0.00                  | Miscellaneous Account<br>Term Balances<br>0.00 |              |              |

The Current Snap shows all charges, payments, refunds and financial aid for the current terms.

The History Snap shows the complete transaction history of all charges, payments, refunds and financial aid.

You can view, save, and print these PDF documents for your records.